# **RTI Connext DDS**

Installation Guide

Version 6.1.1

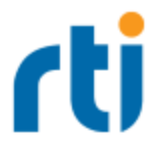

© 2022 Real-Time Innovations, Inc. All rights reserved. Printed in U.S.A. First printing. June 2022.

#### **Trademarks**

RTI, Real-Time Innovations, Connext, NDDS, the RTI logo, 1RTI and the phrase, "Your Systems. Working as one," are registered trademarks, trademarks or service marks of Real-Time Innovations, Inc. All other trademarks belong to their respective owners.

#### **Copy and Use Restrictions**

No part of this publication may be reproduced, stored in a retrieval system, or transmitted in any form (including electronic, mechanical, photocopy, and facsimile) without the prior written permission of Real-Time Innovations, Inc. The software described in this document is furnished under and subject to the RTI software license agreement. The software may be used or copied only under the terms of the license agreement.

This is an independent publication and is neither affiliated with, nor authorized, sponsored, or approved by, Microsoft Corporation.

The security features of this product include software developed by the OpenSSL Project for use in the OpenSSL Toolkit ([http://www.openssl.org/\)](http://www.openssl.org/). This product includes cryptographic software written by Eric Young (eay@cryptsoft.com). This product includes software written by Tim Hudson (tjh@cryptsoft.com).

#### **Notice**

Any deprecations noted in this document serve as notice under the Real-Time Innovations, Inc. Maintenance Policy #4220.

#### **Technical Support**

Real-Time Innovations, Inc. 232 E. Java Drive Sunnyvale, CA 94089 Phone: (408) 990-7444 Email: [support@rti.com](mailto:support@rti.com) Website: <https://support.rti.com/>

## **Contents**

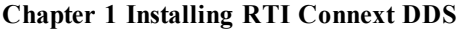

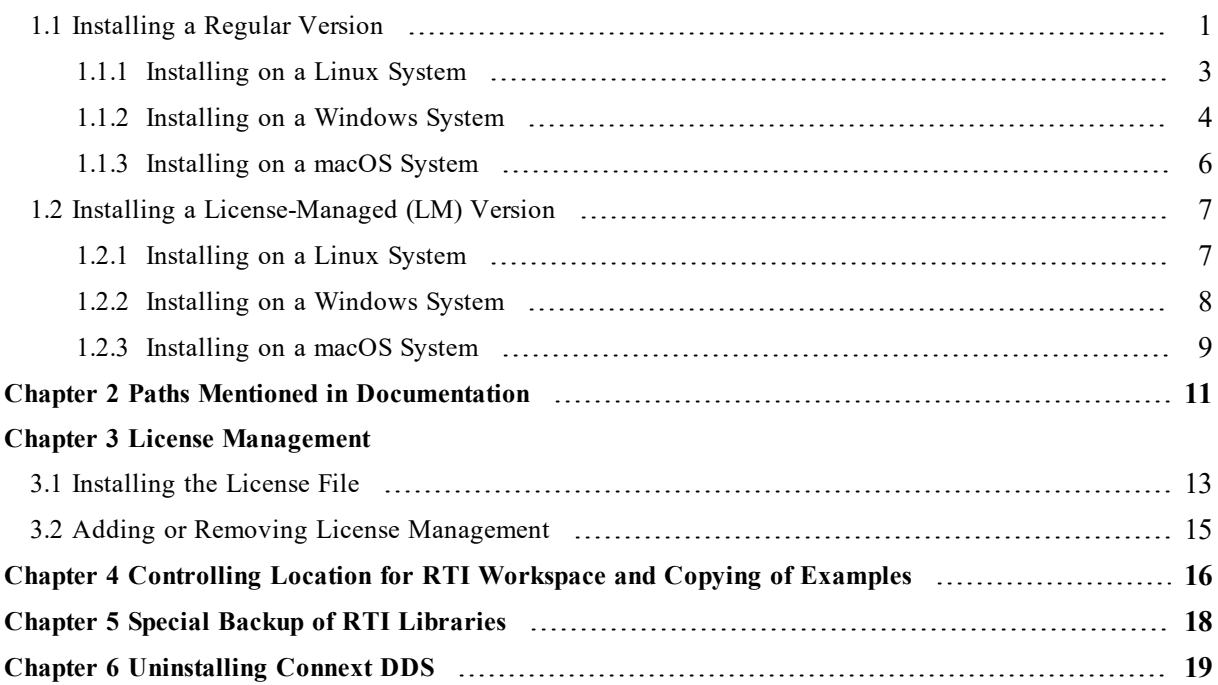

# <span id="page-3-0"></span>Chapter 1 Installing RTI Connext DDS

*RTI*® *Connext*® *DDS* is delivered as static and dynamic libraries with development tools, examples, and documentation that will help you use the libraries.

If you are installing a purchased version of *Connext DDS*, see 1.1 [Installing](#page-3-1) a Regular Version [below](#page-3-1). If you are evaluating *Connext DDS* or using it for research purposes, see 1.2 [Installing](#page-9-0) a [License-Managed](#page-9-0) (LM) Version on page 7. Note that all LM versions require a license key file to run. All use of both regular and LM versions is subject to RTI's Software License Agreement #4000.

### <span id="page-3-1"></span>1.1 Installing a Regular Version

*Connext DDS* distributions are provided in two types of bundles: *hosts* and *targets*.

• A *host* bundle contains non-target-specific files, such as documentation, header files, tools, and infrastructure services executables. The host bundle is provided in a **.run**, **.exe**, or **.dmg** file that will run an installer.

Host bundles are named:

• rti connext dds-<version>-<package type>-host-<host-platform>.<extension>

The  $\leq$  package type $\geq$  is usually **pro**.

**Note:** The legacy **core** package type does not include all functionality. Please contact your local RTI sales representative or email **sales@rti.com** for more information.

The <host platform> depends on your development platform: **x64Linux** for Linux<sup>®</sup> systems, **x64Win64** for Windows® systems, or **darwin** for macOS® systems.

The <extension> is **run** for Linux systems, **exe** for Windows systems, or **dmg** for macOS systems.

• A *target* bundle contains libraries and any applications that have target-specific dependencies. A target bundle is an "RTI Package" (**\*.rtipkg**) file that must be installed on top of your host bundle.

Target bundles are named:

• rti connext dds-<version>-<package type>-target-<target architecture>.rtipkg

The <target architecture> depends on your target machine (where you will deploy your completed application). These strings are listed in the RTI Connext DDS Core [Libraries](https://community.rti.com/static/documentation/connext-dds/6.1.1/doc/manuals/connext_dds_professional/platform_notes/RTI_ConnextDDS_CoreLibraries_PlatformNotes.pdf) Platform Notes; examples are **x64Win64VS2017** and **x64Linux4gcc7.3.0**.

**Note:** You may have more than one target bundle if you are developing for multiple targets.

If you are installing a patch release (for example, a 6.1.1.x release), read [Chapter](#page-20-0) 5 Special Backup of RTI [Libraries](#page-20-0) on page 18.

There are two ways to install a *Connext DDS* host bundle:

- I using an installer, which will prompt you for information such as where to install, or
- using a script, which allows you to run in "unattended mode" so you will not be prompted for information while it is installing.

Both ways are described below.

#### **Running from a Script (Unattended Mode)**

<span id="page-4-0"></span>When running in unattended mode, the installer will use default values for its parameters unless you specify them at the command line (see Table 1.1 [Command-Line](#page-4-0) Options when Installing from a Script).

| <b>Parameter</b>   | <b>Values</b>                                                                                                    | <b>Meaning</b>                                                                                                    | <b>Default</b>                 |
|--------------------|----------------------------------------------------------------------------------------------------|----------------------------------------------------------------------------------------------------|--------------------------------|
| -mode              | win32<br>gtk<br>xwindows<br>osxqt<br>text [not available on Windows]<br>unattended [all platforms]<br>[not available for "lm" package]          | Should the installer display a<br>graphical or a text-based UI?<br>Should the installer ask for user<br>feedback? | GUI available on your platform |
| --unattendedmodeui | none [not available on Windows]<br>minimal [not available on Windows]<br>minimalWithDialogs [required on<br>Windows if using --mode unattended] | If you chose --mode unattended,<br>how much graphical feedback<br>should the installer display?                   | none                           |

Table 1.1 Command-Line Options when Installing from a Script

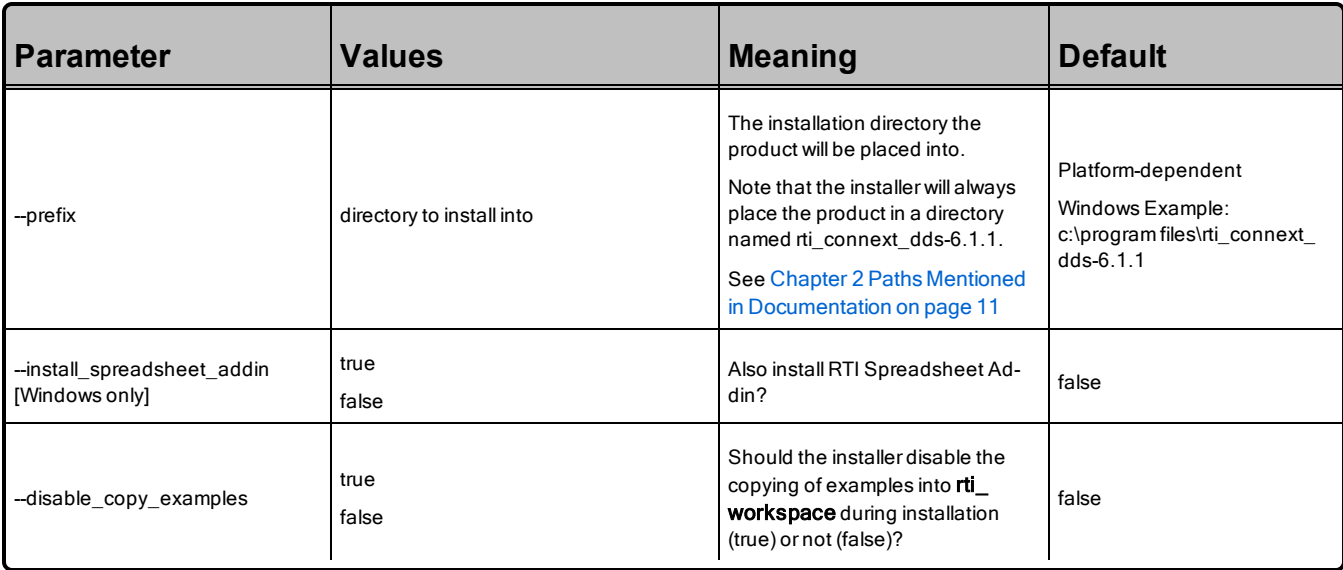

### <span id="page-5-0"></span>1.1.1 Installing on a Linux System

In these instructions, we assume your host bundle is named **rti** connext **dds-6.1.1-pro-hostx64Linux.run** and your target bundle is named **rti\_connext\_dds-pro-target-6.1.1-x64Linux4gcc7.3.0.rtipkg**. Your filenames will be different depending on your package type and architecture.

- 1. Download the host and target bundles to a location of your choice; for example, **/home/<your user name>/Downloads**.
- 2. Install the host bundle. As described above, you can use an installer or a script:
	- Using the installer:

Run the host bundle installer (the **.run** file). For example:

/home/<your user name>/Downloads/rti\_connext\_6.1.1-dds-pro-host-x64Linux.run

Follow the on-screen prompts. You will be asked if you want to use the default installation directory (**/home/<your user name**>) or specify a different path. We refer to the installation directory as <NDDSHOME>, see Chapter 2 Paths Mentioned in [Documentation](#page-13-0) on page 11.

 $\bullet$  Using a script:

Run from a command prompt:

```
rti_connext_dds-6.1.1-<package_type>-host-<host_platform>.run
--mode unattended --prefix <installation path>
```
The **--prefix** option allows you to specify the installation directory; if you omit this, the installer will install into a default location.

For example (enter on one line):

```
rti_connext_dds-6.1.1-pro-host-x64Linux.run
--mode unattended --prefix /home/user/rti connext dds-6.1.1
```
- 3. Install the target bundle(s). There are two ways to do this:
	- <sup>l</sup> From *RTI Launcher*:

Start *RTI Launcher* (**<NDDSHOME>/bin/rtilauncher**), select the **Configuration** tab, and click on **Install RTI Packages**. Add the location of your target file. Click **Install**.

• From the command line:

Open a command prompt and change to the **rti** connext dds-6.1.1/bin directory. Use **<NDDSHOME>/bin/rtipkginstall** to install the target bundle. For example (enter on one line):

```
rtipkginstall
  /home/<your user name>/Downloads/rti_connext_dds-6.1.1-pro-target-
x64Linux4gcc7.3.0.rtipkg
```
4. Read Chapter 3 License [Management](#page-15-0) on page 13.

After installation:

- <sup>l</sup> From *Launcher*, right-click each icon to access documentation about that component. See the *RTI Launcher User's Manual* (in **<NDDSHOME>/doc/manuals/connext\_dds\_professional/tools/launcher**).
- <sup>l</sup> See the *RTI Connext DDS Getting Started Guide* (in **<NDDSHOME>/doc/manuals/connext\_ dds\_professional/getting\_started\_guide**).

### <span id="page-6-0"></span>1.1.2 Installing on a Windows System

In these instructions, we assume your host bundle is named **rti** connext **dds-6.1.1-pro-hostx64Win64.exe** and your target bundle is named **rti\_connext\_dds-6.1.1-pro-target-x64Win64VS2017.rtipkg**. Your filenames will be different depending on your package type and architecture.

Depending on your version of Windows and where you want to install these files, your user account may or may not require administrator privileges.

- 1. Download the host and target bundles to a location of your choice; for example, **C:\Users\<your user name>\Downloads**.
- 2. Install the host bundle. As described above, you can use an installer or a script:

• Using the installer:

From your file explorer, open (double-click) the host bundle installer (the **.exe** file).

Follow the on-screen prompts. You will be asked if you want to use the default installation directory (**C:\Program Files**) or specify a different path.

 $\bullet$  Using a script:

Run from a command prompt:

```
rti_connext_dds-<version>-<package_type>-host-<host_platform>.exe
--mode unattended --unattendedmodeui minimalWithDialogs --prefix <installation
path>
```
The **--prefix** option allows you to specify the installation directory. If you do not specify a prefix, the installer will install into a default location.

For example (enter on one line):

```
rti connext dds-6.1.1-pro-host-x64Win64.exe --mode unattended
--unattendedmodeui minimalWithDialogs --prefix c:\program files\rti_connext_dds-
6.1.1
```
When running in unattended mode on a Windows system, you must specify **--unattendedmodeui minimalWithDialogs** or the installation will fail.

- 3. Install the target bundle(s). There are two ways to do this:
	- <sup>l</sup> From *RTI Launcher*:

Start *RTI Launcher* (**<NDDSHOME>\bin\rtilauncher** or from the Windows **Start** menu), select the **Configuration** tab, and click on **Install RTI Packages**. Add the location of your package file. Click **Install**.

• From the command line:

Open a command prompt and change to the **rti** connext dds-6.1.1\bin directory. Use the **rtipkginstall** batch file to install the target bundle. For example (enter on one line):

```
rtipkginstall C:\Users\<your user name>\Downloads\rti_connext_dds-6.1.1-pro-target-
x64Win64VS2017.rtipkg
```
4. Read Chapter 3 License [Management](#page-15-0) on page 13.

After installation:

<sup>l</sup> From *Launcher*, right-click each icon to access documentation about that component. See the *RTI Launcher User's Manual* (in **<NDDSHOME>\doc\manuals\connext\_dds\_professional\tools\launcher**).

<sup>l</sup> See the *RTI Connext DDS Getting Started Guide* (in **<NDDSHOME>\doc\manuals\connext\_ dds\_professional/getting\_started\_guide**).

#### <span id="page-8-0"></span>1.1.3 Installing on a macOS System

**Note:** Before installing the host and target bundles on a macOS 11 (Big Sur) system on an Arm v8 CPU, Rosetta® 2 must be installed and enabled. Rosetta 2 is an Apple tool for translating thirdparty software applications; without it, an error message will display when attempting to install *Connext DDS*. Installation instructions for Rosetta 2 can be found at [https://support.apple.com/en](https://support.apple.com/en-us/HT211861)[us/HT211861](https://support.apple.com/en-us/HT211861). Rosetta 2 is only required during *installation* of the host and target bundles. It is not required at runtime.

In these instructions, we assume your host bundle is named **rti** connext dds-6.1.1-pro-host-darwin.dmg and your target bundle is named **rti\_connext\_dds-6.1.1-pro-target-x64Darwin17clang9.0.rtipkg**. Your filenames will be different depending on your package type and architecture.

- 1. Download the host and target bundles to a location of your choice; for example, **/Users/<your user name>/Downloads**.
- 2. Double-click on the host bundle **.dmg** file. You should see a screen appear.
- 3. Double-click on the icon in the screen to run the installer application.
- 4. Follow the on-screen prompts. You will be asked if you want to use the default installation directory (**/Applications/rti\_connext\_dds-6.1.1**) or specify a different path. Note that the installer will always place the product inside a folder named **rti** connext dds-6.1.1. We refer to the installation directory as <NDDSHOME>, see Chapter 2 Paths Mentioned in [Documentation](#page-13-0) on page 11.
- 5. Install the target bundle(s). There are two ways to do this:
	- <sup>l</sup> From *RTI Launcher*:

Start *RTI Launcher* (**<NDDSHOME>/RTI Launcher**), select the Configuration tab, and click on **Install RTI Packages**. Add the location of your target file. Click **Install**.

• From the command line:

Open a command prompt and change to the **rti** connext dds-6.1.1/bin directory. Use **<NDDSHOME>/bin/rtipkginstall** to install the target bundle. For example (enter on one line):

```
rtipkginstall /Users/<your user name>/Downloads/rti_connext_dds-6.1.1-pro-target-
x64Darwin17clang9.0.rtipkg
```
6. Read Chapter 3 License [Management](#page-15-0) on page 13.

After installation:

- <sup>l</sup> From *Launcher*, right-click each icon to access documentation about that component. See the *RTI Launcher User's Manual* (in **<NDDSHOME>/doc/manuals/connext\_dds\_professional/tools/launcher**).
- <sup>l</sup> See the *RTI Connext DDS Getting Started Guide* (in **<NDDSHOME>/doc/manuals/connext\_ dds\_professional/getting\_started\_guide**).

### <span id="page-9-0"></span>1.2 Installing a License-Managed (LM) Version

In addition to *Connext DDS* Professional, the LM package includes *RTI [Real-Time](https://community.rti.com/static/documentation/connext-dds/6.1.1/doc/manuals/connext_dds_professional/users_manual/index.htm#users_manual/PartRealtimeWAN.htm) WAN Transport*, *[RTI](https://community.rti.com/static/documentation/connext-dds/6.1.1/doc/manuals/addon_products/cloud_discovery_service/index.html) Cloud [Discovery](https://community.rti.com/static/documentation/connext-dds/6.1.1/doc/manuals/addon_products/cloud_discovery_service/index.html) Service*, *RTI [Security](https://community.rti.com/static/documentation/connext-dds/6.1.1/doc/manuals/connext_dds_secure/getting_started_guide/index.html) Plugins*, and OpenSSL® version 1.1.1n. (The installer provides a prebuilt version of OpenSSL 1.1.1n. If you wish to build your own version of OpenSSL 1.1.1n, you can find the source code here: [https://www.openssl.org/source/.](https://www.openssl.org/source/))

LM distributions usually combine the *host* and *target* in a single bundle, named after the *target*. For example, **rti\_connext\_dds-6.1.1-lm-x64Win64VS2017.exe** combines the **x64Win64** *host* with the **x64Win64VS2017** *target* in a single **lm** bundle. The target architecture depends on your target machine where you will deploy your completed application. These strings are listed in the RTI [Connext](https://community.rti.com/static/documentation/connext-dds/6.1.1/doc/manuals/connext_dds_professional/platform_notes/RTI_ConnextDDS_CoreLibraries_PlatformNotes.pdf) DDS Core [Libraries](https://community.rti.com/static/documentation/connext-dds/6.1.1/doc/manuals/connext_dds_professional/platform_notes/RTI_ConnextDDS_CoreLibraries_PlatformNotes.pdf) Platform Notes; examples are **x64Win64VS2017** and **x64Linux4gcc7.3.0**.

Some LM distributions require you to install two bundles:

- A combined host/target bundle (**.run, .exe**, or **.dmg**), such as **rti** connext dds-6.1.1-lm**x64Linux4gcc7.3.0.run**.
- <sup>l</sup> A separate LM target package (**.rtipkg**) for the specific target architecture.

For example, suppose your target machine uses Ubuntu 18.04 LTS on an Arm v8 CPU. RTI does not currently provide a combined LM host/target bundle for this architecture. So first you would install an LM bundle for any Linux architecture, then install the LM target package for your Ubuntu 18.04 LTS target on an Arm v8 CPU. The instructions below explain how.

### <span id="page-9-1"></span>1.2.1 Installing on a Linux System

- 1. Download the LM bundle (for example: **rti\_connext\_dds-6.1.1-lm-x64Linux4gcc7.3.0.run**) to a location of your choice; for example, **/home/<your user name>/Downloads**.
- 2. Run the LM bundle installer (the **.run** file). For example:

/home/<your user name>/Downloads/rti\_connext\_dds-6.1.1-lm-x64Linux4gcc7.3.0.run

Follow the on-screen prompts. You will be asked if you want to use the default installation directory (**/home/<your user name**>) or specify a different path. We refer to the installation directory as <NDDSHOME>, see Chapter 2 Paths Mentioned in [Documentation](#page-13-0) on page 11.

3. If your target architecture does not have an Arm CPU, skip this step.

For Linux targets with an Arm CPU, you also need to install an LM target package. This package will have "**lm-target-arm**" in the filename and the architecture will start with "**arm**". You can install it on top of any LM bundle for a Linux architecture. That is, the **.run** file and the **.rtipkg** file do not have to use the same Linux architecture string. For example, you can install **rti\_connext\_ dds-6.1.1-lm-target-armv8Linux4gcc7.3.0.rtipkg** on top of **rti\_connext\_dds-6.1.1-lmx64Linux4gcc7.3.0.run**.

There are two ways to install the LM target package:

<sup>l</sup> From *RTI Launcher*:

Start *RTI Launcher* (**<NDDSHOME>/bin/rtilauncher**), select the **Configuration** tab, and click on **Install RTI Packages**. Add the location of your target file. Click **Install**.

• From the command line:

Open a command prompt and change to the **rti\_connext\_dds-6.1.1/bin** directory. Use **<NDDSHOME>/bin/rtipkginstall** to install the target bundle. For example (enter on one line):

```
rtipkginstall
  /home/<your user name>/Downloads/rti_connext_dds-6.1.1-lm-target-
armv8Linux4gcc7.3.0.rtipkg
```
4. Read Chapter 3 License [Management](#page-15-0) on page 13.

After installation:

- <sup>l</sup> From *Launcher*, right-click each icon to access documentation about that component. See the *RTI Launcher User's Manual* (in **<NDDSHOME>/doc/manuals/connext\_dds\_professional/tools/launcher**).
- <sup>l</sup> See the *RTI Connext DDS Getting Started Guide* (in **<NDDSHOME>/doc/manuals/connext\_ dds\_professional/getting\_started\_guide**).

#### <span id="page-10-0"></span>1.2.2 Installing on a Windows System

Depending on your version of Windows and where you want to install these files, your user account may or may not require administrator privileges.

- 1. Download the LM bundle (for example: **rti\_connext\_dds-6.1.1-lm-x64Win64VS2017.exe**) to a location of your choice; for example, **C:\Users\<your user name>\Downloads**.
- 2. Install the LM bundle:

From your file explorer, open (double-click) the LM bundle installer (the **.exe** file).

Follow the on-screen prompts. You will be asked if you want to use the default installation directory (**C:\Program Files**) or specify a different path.

3. Read Chapter 3 License [Management](#page-15-0) on page 13.

After installation:

- <sup>l</sup> From *Launcher*, right-click each icon to access documentation about that component. See the *RTI Launcher User's Manual* (in **<NDDSHOME>\doc\manuals\connext\_dds\_professional\tools\launcher**).
- <sup>l</sup> See the *RTI Connext DDS Getting Started Guide* (in **<NDDSHOME>\doc\manuals\connext\_ dds\_professional/getting\_started\_guide**).

#### <span id="page-11-0"></span>1.2.3 Installing on a macOS System

**Note:** Before installing an LM bundle on a macOS 11 (Big Sur) system on an Arm v8 CPU, Rosetta<sup>®</sup> 2 must be installed and enabled. Rosetta 2 is an Apple tool for translating third-party software applications; without it, an error message will display when attempting to install *Connext DDS*. Installation instructions for Rosetta 2 can be found at [https://support.apple.com/en](https://support.apple.com/en-us/HT211861)[us/HT211861](https://support.apple.com/en-us/HT211861). Rosetta 2 is only required during *installation* of the host and target bundles. It is not required at runtime.

- 1. Download the LM bundle (for example: **rti\_connext\_dds-6.1.1-lm-x64Darwin17clang9.0.run**) to a location of your choice; for example, **/Users/<your user name>/Downloads**.
- 2. Double-click on the host bundle **.dmg** file. You should see a screen appear.
- 3. Double-click on the icon in the screen to run the installer application.
- 4. Follow the on-screen prompts. You will be asked if you want to use the default installation directory (**/Applications/rti\_connext\_dds-6.1.1** or specify a different path. Note that the installer will always place the product inside a folder named **rti** connext dds-6.1.1. We refer to the installation directory as <NDDSHOME>, see Chapter 2 Paths Mentioned in [Documentation](#page-13-0) on page 11.
- 5. If your target architecture does not have an Arm CPU, skip this step.

For macOS targets with an Arm CPU, you also need to install an LM target package. This package will have "**lm-target**" in the filename and the architecture will start with "**arm**". You can install it on top of any LM bundle for a macOS architecture. That is, the **.dmg** file and the **.rtipkg** file do not have to use the same macOS architecture string. For example, you can install **rti** connext dds-**6.1.1-lm-target-arm64Darwin20clang12.0.rtipkg** on top of **rti\_connext\_dds-6.1.1-lm-x64Darwin17clang9.0.dmg**.

There are two ways to install the LM target package:

<sup>l</sup> From *RTI Launcher*:

Start *RTI Launcher* (**<NDDSHOME>/RTI Launcher**), select the Configuration tab, and click on **Install RTI Packages**. Add the location of your target file. Click **Install**.

• From the command line:

Open a command prompt and change to the **rti\_connext\_dds-6.1.1/bin** directory. Use **<NDDSHOME>/bin/rtipkginstall** to install the target bundle. For example (enter on one line):

```
rtipkginstall /Users/<your user name>/Downloads/rti_connext_dds-6.1.1-lm-
target-arm64Darwin20clang12.0.rtipkg
```
6. Read Chapter 3 License [Management](#page-15-0) on page 13.

After installation:

- <sup>l</sup> From *Launcher*, right-click each icon to access documentation about that component. See the *RTI Launcher User's Manual* (in **<NDDSHOME>/doc/manuals/connext\_dds\_professional/tools/launcher**).
- <sup>l</sup> See the *RTI Connext DDS Getting Started Guide* (in **<NDDSHOME>/doc/manuals/connext\_ dds\_professional/getting\_started\_guide**).

# <span id="page-13-0"></span>Chapter 2 Paths Mentioned in **Documentation**

The documentation refers to:

#### <sup>l</sup> **<NDDSHOME>**

This refers to the installation directory for *RTI*® *Connext*® *DDS*. The default installation paths are:

- $\bullet$  macOS® systems: **/Applications/rti\_connext\_dds-6.1.1**
- Linux systems, non-*root* user: **/home/<***your user name***>/rti\_connext\_dds-6.1.1**
- Linux systems, *root* user: **/opt/rti\_connext\_dds-6.1.1**
- Windows® systems, user without Administrator privileges: **<***your home directory***>\rti\_connext\_dds-6.1.1**
- Windows systems, user with Administrator privileges: **C:\Program Files\rti\_connext\_dds-6.1.1**

You may also see **\$NDDSHOME** or **%NDDSHOME%**, which refers to an environment variable set to the installation path.

Wherever you see **<NDDSHOME>** used in a path, replace it with your installation path.

**Note for Windows Users:** When using a command prompt to enter a command that includes the path **C:\Program Files** (or any directory name that has a space), enclose the path in quotation marks. For example:

"C:\Program Files\rti\_connext\_dds-6.1.1\bin\rtiddsgen"

Or if you have defined the **NDDSHOME** environment variable:

"%NDDSHOME%\bin\rtiddsgen"

<sup>l</sup> **<path to examples>**

By default, examples are copied into your home directory the first time you run *RTI Launcher* or any script in **<NDDSHOME>/bin**. This document refers to the location of the copied examples as **<***path to examples***>**.

Wherever you see *<path to examples***>**, replace it with the appropriate path.

Default path to the examples:

- macOS systems: **/Users/***<your**user**name***/rti\_workspace/6.1.1/examples**
- <sup>l</sup> Linux systems: **/home/***<your user name***>/rti\_workspace/6.1.1/examples**
- <sup>l</sup> Windows systems: *<your Windows documents folder***>\rti\_workspace\6.1.1\examples**

Where 'your Windows documents folder' depends on your version of Windows. For example, on Windows 10, the folder is **C:\Users\<your user name>\Documents**.

Note: You can specify a different location for **rti** workspace. You can also specify that you do not want the examples copied to the workspace. For details, see Chapter 4 [Controlling](#page-18-0) Location for [RTI Workspace](#page-18-0) and Copying of Examples on page 16.

# <span id="page-15-0"></span>Chapter 3 License Management

There's a distinction between a license *file* and a *license*. When you buy an RTI product, like the Professional package, you are *licensed* to use it.

Tools like *RTI Admin Console*, which are included in the Professional package, additionally require a license *file* in order to run. A license *file* is never required to deploy your system in production. LM (license-managed) bundles are not for production and require a license *file*.

If your *Connext DDS* distribution requires a license file, you will receive one from RTI via email.

This section describes how to manage a license *file*. If you have more than one license file from RTI, you can concatenate them into one file. A single license file can be used to run on any architecture and is not node-locked. You are not required to run a license server.

### <span id="page-15-1"></span>3.1 Installing the License File

Save the license file in any location of your choice; the locations checked by the middleware are listed below.

You can also specify the location of your license file in *RTI Launcher's* **Configuration** tab. Then *Launcher* can copy the license file to the installation directory or to the user workspace.

Each time your *Connext DDS* application starts, it will look for the license file in the following locations until it finds a valid license:

1. In the PropertyQosPolicy of the *DomainParticipant*, there may be a property called **dds.license.license\_string**. (Only if you have a license-managed, or "lm," version of *Connext DDS* Professional.) The value for this property can be set to the content of a license file. (This may be necessary if a file system is not supported on your platform.) You can set the property either in source code or in an XML file. An XML file example is shown below:

```
<domain_participant_qos>
    <property>
        <value>
            <element>
                 <name>dds.license.license_string</name>
                 <value>contents of license file</value>
            \langle/element>
        </value>
    </property>
</domain_participant_qos>
```
If the content of the license file is in XML, special characters for XML need to be escaped in the license string. Special characters include: quotation marks (") (replace with "), apostrophes (') (replace with **&apos**;), greater-than (>) (replace with **&gt**;), less-than (<) (replace with **&lt**;), and ampersands (&) (replace with **&amp**;).

2. In the PropertyQosPolicy of the *DomainParticipant*, there may be a property called **dds.license.license\_file**. (Only if you have a license-managed, or "lm," version of *Connext DDS* Professional.) The value for this property can be set to the location (full path and filename) of a license file. (This may be necessary if a default license location is not feasible and environment variables are not supported.) You can set the property either in source code or in an XML file.

Example XML to set **dds.license.license\_file**:

```
<domain_participant_qos>
    <property>
        <value>
            <element>
                <name>dds.license.license_file</name>
                <value>path to license file</value>
            </element>
        </value>
    </property>
</domain_participant_qos>
```
3. In the location specified in the environment variable **RTI\_LICENSE\_FILE**, which you may set to point to the full path of the license file, including the filename.

**Note:** When you run any of the scripts in the **<NDDSHOME>/bin** directory, this automatically sets the RTI\_LICENSE\_FILE environment variable (if it isn't already set) prior to calling the executable. It looks for the license file in two places: your **rti\_workspace** directory and the installation directory (NDDSHOME). (See Chapter 2 Paths Mentioned in [Documentation](#page-13-0) on page 11.)

- 4. If you are running any of the tools/services as executables via **NDDSHOME/bin/<executable script>** or through *Launcher*:
	- In your rti\_workspace/<version> directory, in a file called **rti\_license.dat**.
- In your rti workspace directory, in a file called **rti license.dat**.
- In <NDDSHOME> (the *Connext DDS* installation directory), in a file called **rti license.dat**.
- 5. If you are running your own application linked with *Connext DDS* libraries:
	- In your current working directory, in a file called **rti license.dat**.
	- In <NDDSHOME> (the *Connext DDS* installation directory), in a file called **rti license.dat**.

As *Connext DDS* attempts to locate and read your license file, you may (depending on the terms of the license) see a printed message with details about your license.

If the license file cannot be found or the license has expired, your application may be unable to initialize *Connext DDS*, depending on the terms of the license. If that is the case, your application's call to **DomainParticipantFactory.create\_participant()** will return null, preventing communication.

<span id="page-17-0"></span>If you have any problems with your license file, please email **[support@rti.com](mailto:support@rti.com)**.

### 3.2 Adding or Removing License Management

If you are using a package type that requires a license file and your license file changes—for example, you receive a new license for a longer term than your original license—you do not need to reinstall *Connext DDS*.

However, if you switch from a license-managed distribution of *Connext DDS* to one of the same version that does not require license management, or vice versa, RTI recommends that you first uninstall your original distribution before installing your new distribution. Doing so will prevent you from inadvertently using a mixture of libraries from multiple installations.

# <span id="page-18-0"></span>Chapter 4 Controlling Location for RTI Workspace and Copying of **Examples**

By default, the **rti\_workspace** directory is created here:

- <sup>l</sup> Linux systems: **/home/***<your user name***>/rti\_workspace**
- <sup>l</sup> macOS systems: **/Users/***<your user name***>/rti\_workspace**
- <sup>l</sup> Windows systems: *<your Windows documents folder***>\rti\_workspace**

Here's how to specify a different location for **rti\_workspace** and/or disable copying the examples into the workspace.

#### **Linux and macOS systems:**

- To configure the behavior for *all* users, edit **<NDDSHOME>/resource/scripts/rticommon\_config.sh**.
- To configure the behavior for the *current* user (takes precedence), create **\$HOME/.rti/rticommon\_config.sh** as follows:

```
# Customize RTI Workspace Directory and Copy Behavior
#####################################################
# copy_examples=false
# workspace_dir=$HOME/rti_workspace
```
Uncomment the line(s) that you want to use (remove the  $#$ ).

#### **Windows systems:**

• To configure the behavior for *all* users, edit **<NDDSHOME>\resource\scripts\rticommon\_config.bat**. <sup>l</sup> To configure the behavior for the *current* user (takes precedence), create **<your home directory>\rti\rticommon\_config.bat** as follows:

```
@REM Customize RTI Workspace Directory and Copy Behavior
@REM ###################################################
@REM set copyExamples=false
@REM set "workspaceDir=C:\Users\%USERNAME%\Documents\rti_workspace"
```
Uncomment the line(s) that you want to use ( delete "@REM" at the start of the line).

# <span id="page-20-0"></span>Chapter 5 Special Backup of RTI Libraries

When installing a new RTI package that overwrites the libraries in the **<NDDSHOME>/lib/<architecture>** directory, a backup will be created of all the previous libraries in the **<NDDSHOME>/lib/<architecture>** directory. That backup will be created in **<NDDSHOME>/lib/<architecture>/<current\_installed\_version>**.

For example, if you install a patch version 6.1.1.x to the RTI core libraries for x64Win64VS2017, your 6.1.1 libraries will be copied into the following directory before the 6.1.1.x libraries are installed: **<NDDSHOME>/lib/x64Win64VS2017/6.1.1**.

If you install another patch later, before the 6.1.1.x libraries are overwritten, they will be copied into **<NDDSHOME>/lib/x64Win64VS2017/6.1.1.x**.

# <span id="page-21-0"></span>Chapter 6 Uninstalling Connext DDS

To uninstall *Connext DDS*, run the uninstaller application.

• On Windows platforms:

If available from the Start Menu, run the uninstaller by clicking on the **Uninstall RTI Connext DDS** <package> option. Note that this is not available from the menu on Windows 8 systems. Alternatively, use Add/Remove Programs from the Windows Control Panel to uninstall *Connext DDS*, or run the application from the **<NDDSHOME>\uninstall** directory.

• On other platforms:

Run the uninstaller from the **<NDDSHOME>/uninstall** directory.

**Note:** The uninstaller does not delete the **rti\_workspace** directory. To delete all RTI files, delete the **rti** workspace directory in your home directory. (See Chapter 2 Paths [Mentioned](#page-13-0) in Docu[mentation](#page-13-0) on page 11.)